# **SEAGATE Seagate FireCuda Gaming SSD**

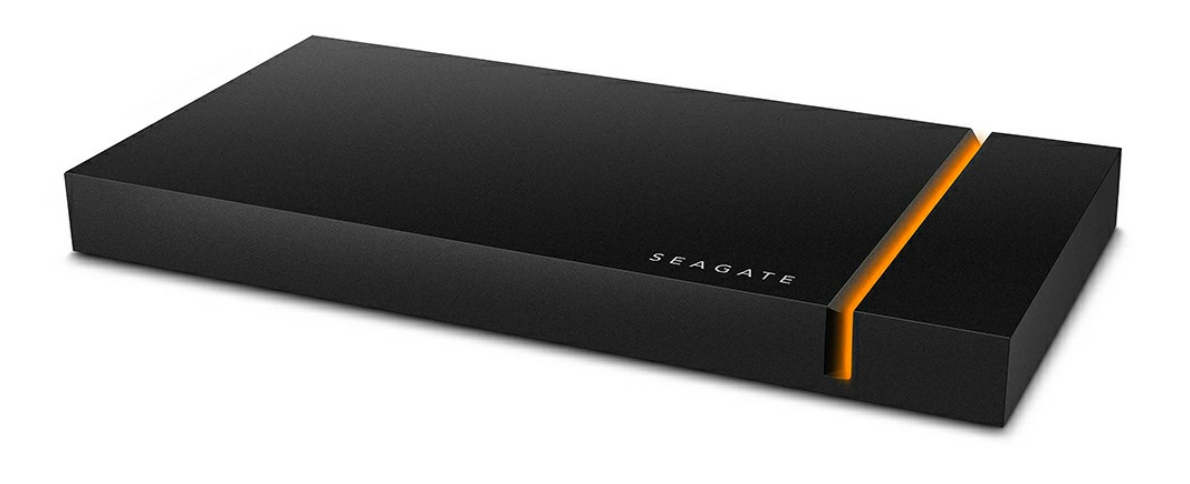

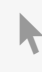

Hier klicken, um eine aktuelle [Online-Version](https://www.seagate.com/de/de/manuals/firecuda-gaming-ssd/)<br>dieses Dokuments aufzurufen. Auch finden Sie hier die aktuellsten Inhalte sowie erweiterbare<br>Illustrationen, eine übersichtlichere Navigation sowie Suchfunktionen.

### Contents

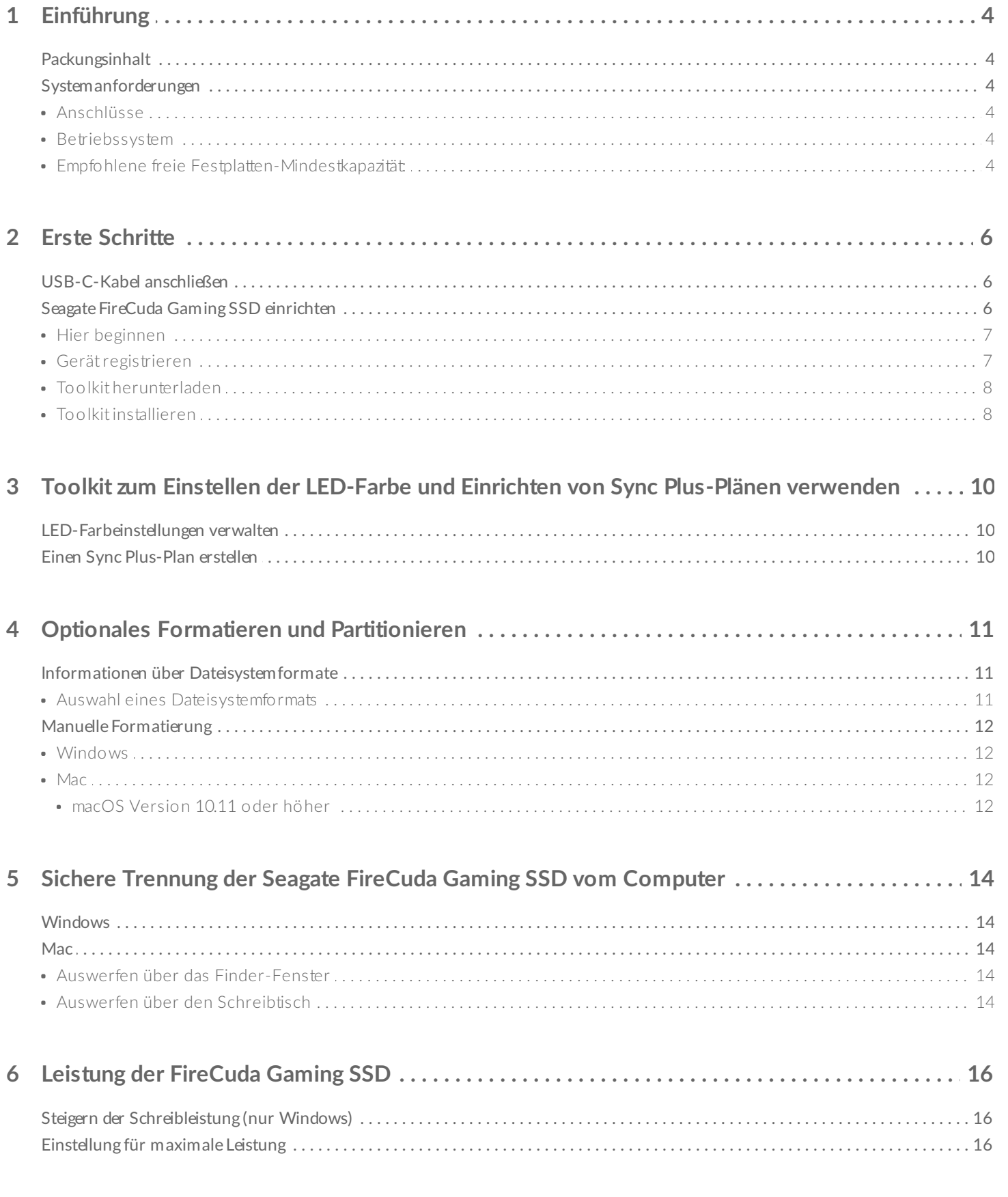

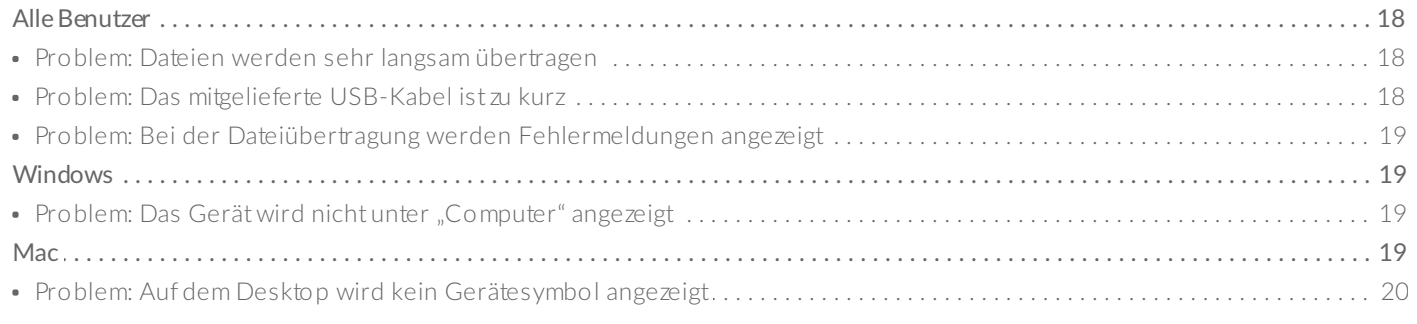

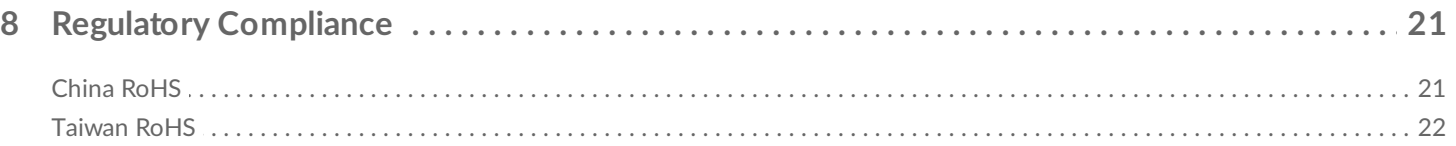

# <span id="page-3-0"></span>Einführung

Erleben Sie schnelle, verzögerungsfreie Action mit der Seagate® FireCuda® Gaming SSD, einem portablen USB-C-Laufwerk, das dank leistungsfähiger USB 3.2 Gen 2×2-Technologie Boot-, Lade- und Speichervorgänge beschleunigt.

Häufig gestellte Fragen und Antworten zu Ihrer Festplatte finden Sie unter Häufig gestellte Fragen oder besuchen Sie den [Seagate-Kundendienst](http://www.seagate.com/support/firecuda-gaming-ssd).

# <span id="page-3-1"></span>**Packungsinhalt**

- Seagate FireCuda Gaming SSD
- USB-C-Kabel
- Schnellstartanleitung

**Wichtig** – Bewahren Sie Ihre Verpackung auf. Wenn Sie die Festplatte aufgrund von Mängeln zurücksenden müssen, benötigen Sie die Originalverpackung.

# <span id="page-3-2"></span>**Systemanforderungen**

### <span id="page-3-3"></span>**Anschlüsse**

- Computer mit USB 3.2 Gen 2x2-Anschluss
- Mit USB 3.1 kompatibel (mit Leistungseinbußen)

### <span id="page-3-4"></span>**Betriebssystem**

- Windows<sup>®</sup> 10
- Mit Windows 7 kompatibel (mit Leistungseinbußen)

### <span id="page-3-5"></span>**Empfohlene freie Festplatten-Mindestkapazität:**

• 600 MB

# <span id="page-5-0"></span>Erste Schritte

<span id="page-5-1"></span>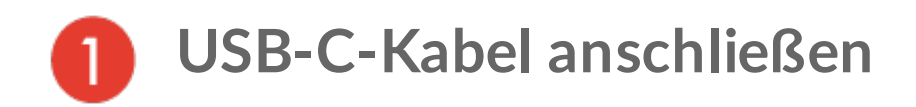

Schließen Sie die Seagate FireCuda Gaming SSD mit dem USB-C-Kabel an den USB-C-Anschluss Ihres Computers an.

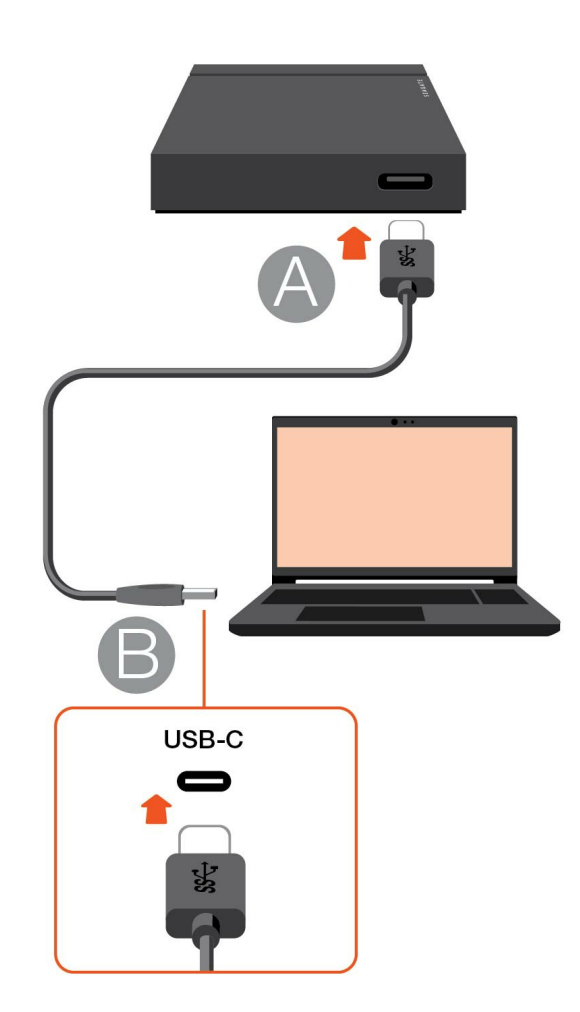

<span id="page-5-2"></span>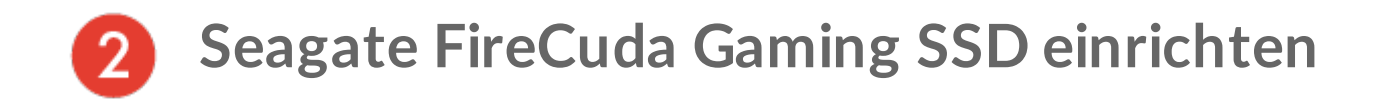

Die Einrichtung ermöglicht Folgendes:

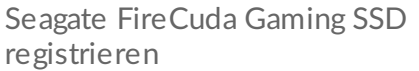

Optimale Nutzung Ihres Laufwerks durch einfachen Zugriff auf Informationen und Support.

Toolkit installieren Verwaltung der LED-Farben, Erstellung von Sync Plus-Plänen und mehr.

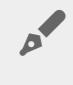

Für die Registrierung Ihres Geräts und die Installation des Toolkits ist eine Internetverbindung<br>Christiale erforderlich.

<span id="page-6-0"></span>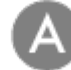

### **Hier beginnen**

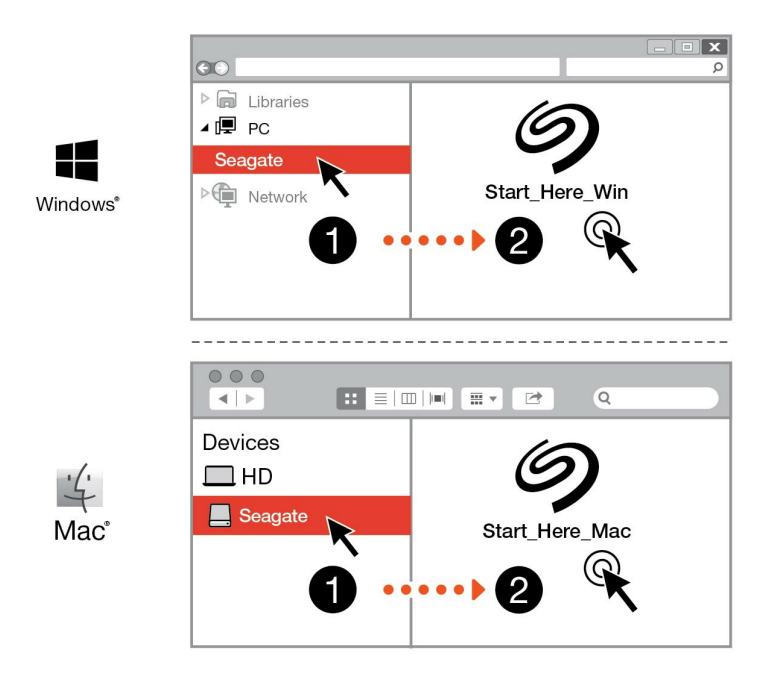

Öffnen Sie die FireCuda Gaming SSD über einen Dateimanager wie Datei-Explorer oder Finder und starten Sie Start Here Win (Hier beginnen Win) oder Start Here Mac (Hier beginnen Mac).

<span id="page-6-1"></span>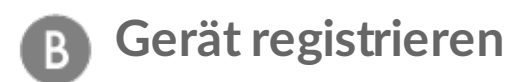

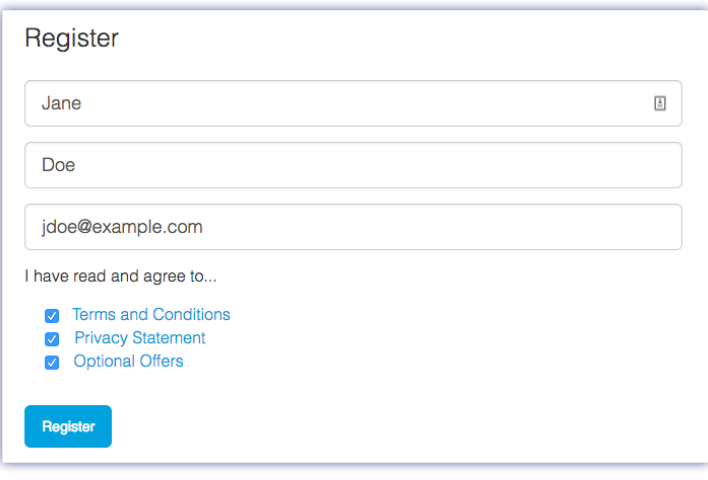

Geben Sie Ihre Informationen ein und klicken Sie auf Registrieren.

<span id="page-7-0"></span>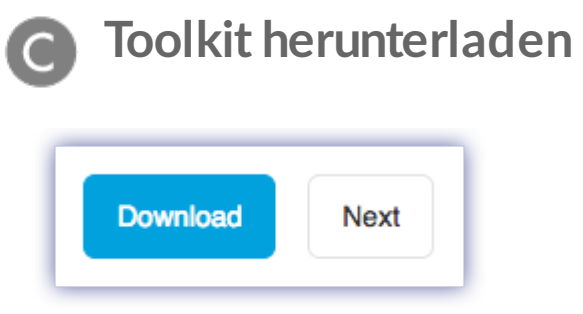

Klicken Sie auf die Schaltfläche Download.

<span id="page-7-1"></span>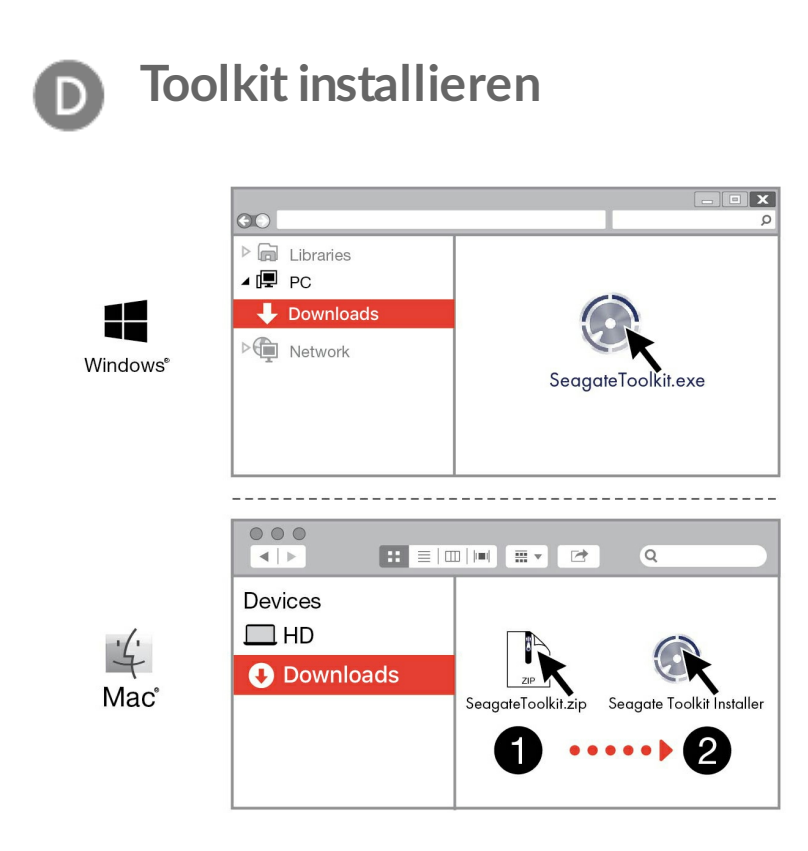

Öffnen Sie Ihren Downloadordner mit einem Dateimanager wie Datei-Explorer oder Finder.

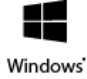

Klicken Sie auf die Datei SeagateToolkit.exe, um die Anwendung zu starten.

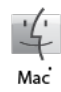

Öffnen Sie die Datei SeagateToolkit.zip. Klicken Sie auf das Seagate Toolkit-Installationsprogramm, um die Anwendung zu starten.

Für die Installation und Ausführung des Toolkits ist eine Internetverbindung erforderlich.

#### **Wärmeabgabe** ļ

Das Gehäuse der FireCuda Gaming SSD leitet Wärme von der SSD ab, um deren Lebensdauer zu verlängern. Aufgrund dieser Konstruktion und der Wärmeableitung von der SSD kann sich das Gehäuse der Seagate nach längerem Gebrauch erwärmen.

# <span id="page-9-0"></span>Toolkit zum Einstellen der LED-Farbe und Einrichten von Sync Plus-Plänen verwenden

Toolkit vereinfacht die Verwaltung der LED-Farbeinstellungen für die FireCuda Gaming SSD sowie die Erstellung und Verwaltung von Sync Plus-Plänen.

# <span id="page-9-1"></span>**LED-Farbeinstellungen verwalten**

Für eine effektvolle Gaming-Session können Sie die LED-Beleuchtung der FireCuda Gaming SSD mit Toolkit steuern. Dabei stehen Ihnen eine Reihe von RGB-Farben und Lichtmustern zur Verfügung.

[Klicken](https://www.seagate.com/manuals/software/toolkit/led/) Sie hier für Informationen zum Verwalten der LED-Farbeinstellungen.

# <span id="page-9-2"></span>**Einen Sync Plus-Plan erstellen**

Sync Plus legt einen synchronisierten Ordner auf der Seagate FireCuda Gaming SSD an, in dem die Ordner auf Ihrem PC oder Mac gespiegelt werden, sodass Sie an beiden Orten darauf Zugriff haben. Gelöschte Dateien können zur Sicherheit automatisch in einem Archivordner auf der FireCuda Gaming SSD gespeichert werden.

**[Klicken](https://www.seagate.com/manuals/software/toolkit/sync-plus/) Sie hier für Informationen zum Einrichten von Sync Plus.** 

# <span id="page-10-0"></span>Optionales Formatieren und Partitionieren

Die Seagate FireCuda Gaming SSD ist mit NTFS vorformatiert, um eine optimale Leistung unter Windows zu gewährleisten.

## <span id="page-10-1"></span>**Informationen über Dateisystemformate**

**NTFS** – Das native Dateisystem für Windows. Mac OS kann NTFS-Volumes lesen, aber nicht nativ darauf schreiben.

**Mac OS Extended (HFS+)** – ein für bis einschließlich macOS 10.12 optimiertes Dateisystem von Apple. Dieses Dateisystem ist nach wie vor die beste Option für externe Speichergeräte und ist das einzige mit Time Machine kompatible Format. Windows kann mit HFS+ (journaled) formatierte Volumen weder lesen noch darauf schreiben.

**APFS (Apple File System)** – ein Dateisystem von Apple, das für SSDs (Solid State Drives) und Flash-basierte Speichersysteme optimiert ist. Während APFS von der SSD-Leistung profitieren können, beachten Sie folgende Einschränkungen:

- Ein in APFS formatiertes Laufwerk kann nicht als Sicherungslaufwerk für Time Machine verwendet werden. Formatieren Sie die Seagate FireCuda Gaming SSD in HFS+, um sie mit Time Machine zu verwenden.
- APFS wird ausschließlich ab macOS 10.13 unterstützt.

**exFAT** – mit macOS und Windows kompatibel. exFAT ist kein Journaling-Dateisystem, was bedeutet, dass es anfälliger gegenüber Datenbeschädigungen ist, wenn Fehler auftreten oder die Festplatte nicht ordnungsgemäß vom Computer getrennt wird.

### <span id="page-10-2"></span>**Auswahl eines Dateisystemformats**

#### **Verwenden Sie NTFS, wenn Sie:**

...das Speichergerät an Windows-Computer anschließen und über keinen Mac auf das Speichergerät geschrieben werden soll.

#### **Verwenden Sie HFS+, wenn Sie:**

...das Speichergerät an Mac-Computer anschließen und die Festplatte über keinen Windows-PC gelesen oder beschrieben werden soll. HFS+ ist das einzige mit Time Machine kompatible Format.

#### **Verwenden Sie APFS, wenn Sie:**

...das Speichergerät an Mac-Computer anschließen und die Festplatte über keinen Windows-PC gelesen oder beschrieben werden soll. Verwenden Sie APFS nicht, wenn Sie die Seagate FireCuda Gaming SSD mit Time Machine verwenden möchten oder eine ältere Version als macOS 10.13 auf Ihrem Computer installiert ist.

#### **Verwenden Sie exFAT, wenn Sie:**

...das Speichergerät sowohl über Mac- als auch Windows-Computer lesen und beschreiben möchten.

## <span id="page-11-0"></span>**Manuelle Formatierung**

Befolgen Sie die nachfolgenden Schritte zum manuellen Formatieren und Partitionieren eines Speichergeräts.

Beim Formatieren werden alle Daten auf dem Speichergerät gelöscht. Seagate empfiehlt ausdrücklich, dass Sie eine **Sicherung der Daten** auf dem Speichergerät anlegen, bevor Sie die nachfolgenden Schritte durchführen. Seagate ist nicht verantwortlich für Datenverluste, die aus der Formatierung, Partitionierung oder Nutzung eines Seagate-Speichergeräts entstehen. U

### <span id="page-11-1"></span>**Windows**

- 1. Vergewissern Sie sich, dass das Speichergerät angeschlossen ist und vom Computer erkannt wurde.
- 2. Geben Sie im Suchfeld Datenträgerverwaltung ein. Doppelklicken Sie in den Suchergebnissen auf Datenträgerverwaltung.
- 3. Wählen Sie in der Liste mit den Speichergeräten im mittleren Fensterbereich das Seagate-Speichergerät aus.
- 4. Die Partition muss zur Formatierung bereitstehen. Wenn sie bereits formatiert ist, klicken Sie mit der rechten Maustaste auf die Partition und wählen Sie Löschen aus.
- 5. Zum Erstellen einer neuen Partition klicken Sie mit der rechten Maustaste auf das Volume und wählen Sie Neues einfaches Volume aus. Befolgen Sie die Bildschirmanweisungen des Assistenten zur Erstellung eines neuen einfachen Volumes.

### <span id="page-11-2"></span>**Mac**

#### <span id="page-11-3"></span>**macOS Version 10.11 oder höher**

- 1. Öffnen Sie den Finder und wählen Sie Anwendungen > Dienstprogramme > Festplattendienstprogramm.
- 2. Wählen Sie in der Seitenleiste auf der linken Seite die Seagate FireCuda Gaming SSD aus.

**macOS 10.13 und höher** – Wählen Sie das Speichergerät und nicht nur das Volume aus. Wenn Sie in der Seitenleiste keine zwei Einträge sehen, ändern Sie die Ansicht im Festplattendienstprogramm, um sowohl Festplatte als auch Volumen anzuzeigen. Die Schaltfläche "Ansicht" befindet sich links oben im Fenster des Festplattendienstprogramms. Ändern Sie die Ansicht auf Alle Geräte anzeigen. Diese Funktion wurde erst mit macOS 10.13 eingeführt und ist in den Versionen 10.11 und 10.12 nicht verfügbar.

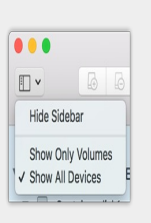

3. Wählen Sie Erase (Löschen).

al

- 4. Ein Dialogfeld wird angezeigt. Geben Sie einen Namen für die Festplatte ein. Dieser Name wird beim Mounten der Festplatte angezeigt.
- 5. Wählen Sie für "Format" OS X Extended Journaled aus.
- 6. Wählen Sie für "Scheme" (Schema) die Option GUID Partition Map (GUID-Partitionstabelle) aus.
- 7. Klicken Sie auf Erase (Löschen).
- 8. Das Festplattendienstprogramm formatiert die Festplatte. Klicken Sie auf Done (Fertig), wenn der Vorgang abgeschlossen ist.

# <span id="page-13-0"></span>Sichere Trennung der Seagate FireCuda Gaming SSD vom Computer

Bevor Sie die Kabelverbindung eines Speichergeräts trennen, sollten Sie es immer im Betriebssystem sicher entfernen bzw. auswerfen. Der Computer muss letzte Speicher- und Aufräumvorgänge abschließen, bevor das Laufwerk entfernt werden kann. Wenn Sie die Verbindung vorzeitig trennen und nicht zuvor die Funktion zum sicheren Entfernen verwenden, kann es zur Beschädigung von Dateien kommen.

# <span id="page-13-1"></span>**Windows**

Verwenden Sie die Funktion zum sicheren Trennen des Speichergeräts.

- 1. Klicken Sie in der Infoleiste von Windows auf das Symbol "Hardware sicher entfernen", um die Geräte anzuzeigen, die ausgeworfen werden können. Wenn Sie das Symbol "Hardware sicher entfernen" nicht finden können, klicken Sie in der Infoleiste auf "Ausgeblendete Symbole einblenden", um alle Symbole im Infobereich anzuzeigen.
- 2. Wählen Sie in der Liste das Speichergerät aus, das Sie auswerfen möchten. Windows zeigt eine Benachrichtigung an, wenn das Gerät sicher entfernt werden kann.
- 3. Trennen Sie das Speichergerät vom Computer.

## <span id="page-13-2"></span>**Mac**

Auf Macs gibt es mehrere Möglichkeiten zum Auswerfen des Speichergeräts. Nachfolgend werden zwei Optionen beschrieben.

### <span id="page-13-3"></span>**Auswerfen über das Finder-Fenster**

- 1. Öffnen Sie den Finder.
- 2. Wählen Sie in der Seitenleiste "Geräte" aus und suchen Sie nach dem Speichergerät, das Sie auswerfen möchten. Klicken Sie auf das Auswerfen-Symbol rechts neben dem Namen des Speichergeräts.
- 3. Sobald das Speichergerät in der Seitenleiste nicht mehr angezeigt oder das Finder-Fenster geschlossen wird, können Sie das Schnittstellenkabel von Ihrem Mac abziehen.

### <span id="page-13-4"></span>**Auswerfen über den Schreib>sch**

- 1. Ziehen Sie das Symbol Ihres Speichergeräts vom Schreibtisch in den Papierkorb.
- 2. Wenn das Speichergerätesymbol nicht mehr angezeigt wird, können Sie das Gerät von Ihrem Mac trennen.

# <span id="page-15-0"></span>Leistung der FireCuda Gaming SSD

Das Gerät kann an jedem USB C-Port Ihres Computers genutzt werden, die Datenübertragungsraten variieren jedoch:

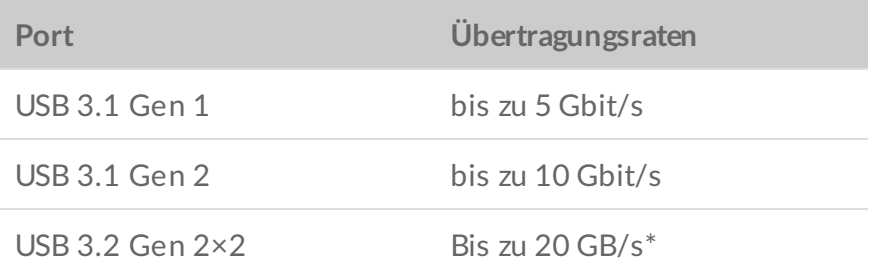

## <span id="page-15-1"></span>**Steigern der Schreibleistung (nur Windows)**

Der Schreibcache wird zur Leistungssteigerung eingesetzt. Dabei werden Schreibbefehle, die an ein [Speichergerät](https://www.seagate.com/support/kb/how-to-improve-performance-of-an-external-drive-in-windows/) gesendet werden, zunächst im flüchtigen Speicher (RAM) gesammelt. Siehe auch So verbessern Sie die Leistung einer externen Festplatte in Windows.

# <span id="page-15-2"></span>**Einstellung für maximale Leistung**

Die Seagate FireCuda Gaming SSD verfügt über eine USB 3.2 Gen 2x2 Schnittstelle, die maximale Übertragungsraten von bis zu 20 Gbit/s an einem kompatiblen USB 3.2 Gen 2x2 Port eines Host-Computers bietet. Es kann passieren, dass die SSD beim Lesen oder Schreiben über einen USB 3.2 Gen 2×2 Port fälschlicherweise getrennt wird oder einen Fehler ausgibt. Tritt dieses Problem auf, deaktivieren Sie die Einstellung für maximale Leistung für die FireCuda Gaming SSD. Durch Deaktivieren der maximalen Leistung wird die potenzielle Übertragungsrate von 20 Gbit/s auf bis zu 10 Gbit/s eingeschränkt. Diese Einstellung kann nur über das Seagate Toolkit vorgenommen werden.

Maximale Leistung deaktivieren:

- 1. Schließen Sie die FireCuda Gaming SSD an Ihren Computer an und öffnen Sie die Toolkit-App.
- 2. Klicken Sie in Toolkit auf die FireCuda Gaming SSD.
- 3. Über die Umschaltfläche **Full Performance** (Maximale Leistung) können Sie die Einstellung ändern.

Nach dem Deaktivieren/Aktivieren der maximalen Leistung wird die SSD möglicherweise von Ihrem Computer getrennt und automatisch neu verbunden.

# <span id="page-17-0"></span>Häufig gestellte Fragen

Die nachfolgend aufgeführten häufig gestellten Fragen bieten Hilfestellung beim Einrichten und Verwenden der Seagate FireCuda Gaming SSD. Für weitere Unterstützung wenden Sie sich an den Seagate-[Kundendienst.](https:www.seagate.com/support/firecuda-gaming-ssd/)

## <span id="page-17-1"></span>**Alle Benutzer**

### <span id="page-17-2"></span>**Problem: Dateien werden sehr langsam übertragen**

F: Sind beide Enden des USB-Kabels fest eingesteckt?

A: Es folgen Tipps zur Behebung von Kabelverbindungsproblemen:

- Prüfen Sie, dass beide Kabelenden in den jeweiligen Anschlüssen fest eingesteckt sind.
- Ziehen Sie ein Kabel ab, warten Sie 10 Sekunden und verbinden Sie es dann wieder.
- Verwenden Sie ein anderes USB-Kabel.

F: Sind am selben Anschluss oder Hub weitere Geräte angeschlossen?

A: Trennen Sie die anderen Geräte und prüfen Sie, ob sich die Übertragungsrate verbessert.

F: Ist das Speichergerät mit einem USB 3.2 Gen2x2-Anschluss verbunden?

A: Für optimale Leistung sollten Sie ein USB 3.2 Gen 2x2-Gerät an einem Geräteanschluss verwenden, der USB 3.2 Gen 2x2 unterstützt. Vergewissern Sie sich, dass der USB-C-Anschluss Ihres Computers USB 3.2 Gen 2x2 unterstützt. Wenn Sie die FireCuda Gaming SSD an einem Thunderbolt 3- oder einem anderen USB-C-Anschluss betreiben, kann dies die Leistung beeinträchtigen.

F: (nur Windows) Ist der Schreibcache aktiviert?

A: Der Schreibcache wird zur Leistungssteigerung eingesetzt. Dabei werden Schreibbefehle, die an ein [Speichergerät](https://www.seagate.com/support/kb/how-to-improve-performance-of-an-external-drive-in-windows/) gesendet werden, zunächst im flüchtigen Speicher (RAM) gesammelt. Siehe auch So verbessern Sie die Leistung einer externen Festplatte in Windows.

### <span id="page-17-3"></span>**Problem: Das mitgelieferte USB-Kabel ist zu kurz**

F: Funktioniert das Speichergerät auch mit einem längeren Kabel?

A: Ja, sofern dieses den USB-Normen entspricht. Für optimale Leistung rät Seagate jedoch dazu, das im Lieferumfang des Speichergeräts enthaltene Kabel zu verwenden. Wenn bei der Verwendung eines längeren Kabels Probleme auftreten und das Gerät nicht erkannt wird, die Datenübertragung sehr langsam ist oder es zu sporadischen Verbindungsverlusten kommt, verwenden Sie das Originalkabel des Speichergeräts.

### <span id="page-18-0"></span>**Problem: Bei der Dateiübertragung werden Fehlermeldungen angezeigt**

F: Wurde eine Fehlermeldung angezeigt, dass die Verbindung zur Festplatte nach dem Aufwachen aus dem Ruhemodus getrennt wurde?

A: Diese Meldung kann ignoriert werden. Die Festplatte stellt die Verbindung trotzdem wieder her.

# <span id="page-18-1"></span>**Windows**

### <span id="page-18-2"></span>**Problem: Das Gerät wird nicht unter "Computer" angezeigt**

F: Wird das Speichergerät im Geräte-Manager aufgeführt?

A: Alle Speichergeräte werden normalerweise an mindestens einer Stelle im Geräte-Manager aufgeführt.

Geben Sie Geräte-Manager in die Suche ein, um das Programm zu starten. Sehen Sie unter Laufwerke nach und klicken Sie auf das Pluszeichen (+), um alle Laufwerke anzuzeigen. Wenn Sie sich unsicher sind, ob Ihr Speichergerät aufgeführt ist, ziehen Sie vorsichtig das USB-Kabel und stecken Sie es wieder ein. Der geänderte/neue Eintrag ist Ihr Seagate-Gerät.

F: Wird neben Ihrem Gerät ein ungewöhnliches Symbol angezeigt?

A: Der Windows Geräte-Manager zeigt normalerweise Informationen über Probleme mit Peripheriegeräten an. Der Geräte-Manager kann zwar bei der Behebung der meisten Probleme helfen, zeigt aber nicht immer die exakte Ursache an oder liefert genaue Informationen zu deren Lösung.

Ein ungewöhnliches Symbol neben dem Gerät kann auf ein Problem hinweisen. Zum Beispiel kann anstelle des Geräteklassensymbols ein Ausrufezeichen, Fragezeichen oder ein X angezeigt werden. Klicken Sie mit der rechten Maustaste auf dieses Symbol und wählen Sie Eigenschaften. Die Registerkarte "Allgemein" enthält Informationen zu den möglichen Ursachen des Problems.

## <span id="page-18-3"></span>**Mac**

### <span id="page-19-0"></span>**Problem:Auf dem Desktop wird kein Gerätesymbol angezeigt**

F: Ist der Finder so konfiguriert, dass externe Festplatten auf dem Schreibtisch nicht angezeigt werden?

A: Öffnen Sie den Finder und aktivieren Sie **Einstellungen | Registerkarte "Allgemein" | Diese Elemente auf dem Schreibtisch anzeigen**. Vergewissern Sie sich, dass **Externe Festplatten** ausgewählt ist.

F: Ist das Gerät im Betriebssystem gemountet?

A: Öffnen Sie das **Festplatten-Dienstprogramm** unter **Gehe zu | Dienstprogramme | Festplatten-Dienstprogramm**. Wenn das Gerät in der linken Spalte angezeigt wird, prüfen Sie in den Finder-Einstellungen, ob die Option zur Anzeige des Geräts auf dem Desktop ausgewählt ist (siehe Frage oben).

F: Erfüllt Ihr Computer die minimalen Systemanforderungen für das Speichergerät?

A: Eine Liste der unterstützten Betriebssysteme finden Sie auf der Produktverpackung.

F: Haben Sie die Installationsschritte für Ihr Betriebssystem befolgt?

A: Informieren Sie sich über die Installationsschritte in Erste [Schritte](/de/de/manuals/firecuda-gaming-ssd/getting-started/).

# <span id="page-20-0"></span>Regulatory Compliance

Product Name Regulatory Model Number

Seagate FireCuda Gaming SSD SRD0FV3

## <span id="page-20-1"></span>**China RoHS**

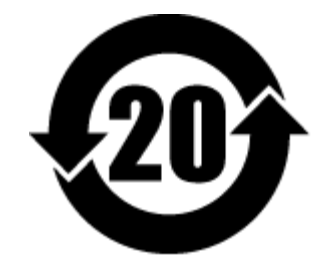

China RoHS 2 refers to the Ministry of Industry and Information Technology Order No. 32, effective July 1, 2016, titled Management Methods for the Restriction of the Use of Hazardous Substances in Electrical and Electronic Products. To comply with China RoHS 2, we determined this product's Environmental Protection Use Period (EPUP) to be 20 years in accordance with the Marking for the Restricted Use of Hazardous Substances in Electronic and Electrical Products, SJT 11364-2014.

中国 RoHS 2 是指 2016 年 7 月 1 日起施行的工业和信息化部令第 32 号"电力电子产品限制使用有害物质管理办 法"。为了符合中国 RoHS 2 的要求,我们根据"电子电气产品有害物质限制使用标识"(SJT 11364-2014) 确定本产品 的环保使用期 (EPUP) 为 20 年。

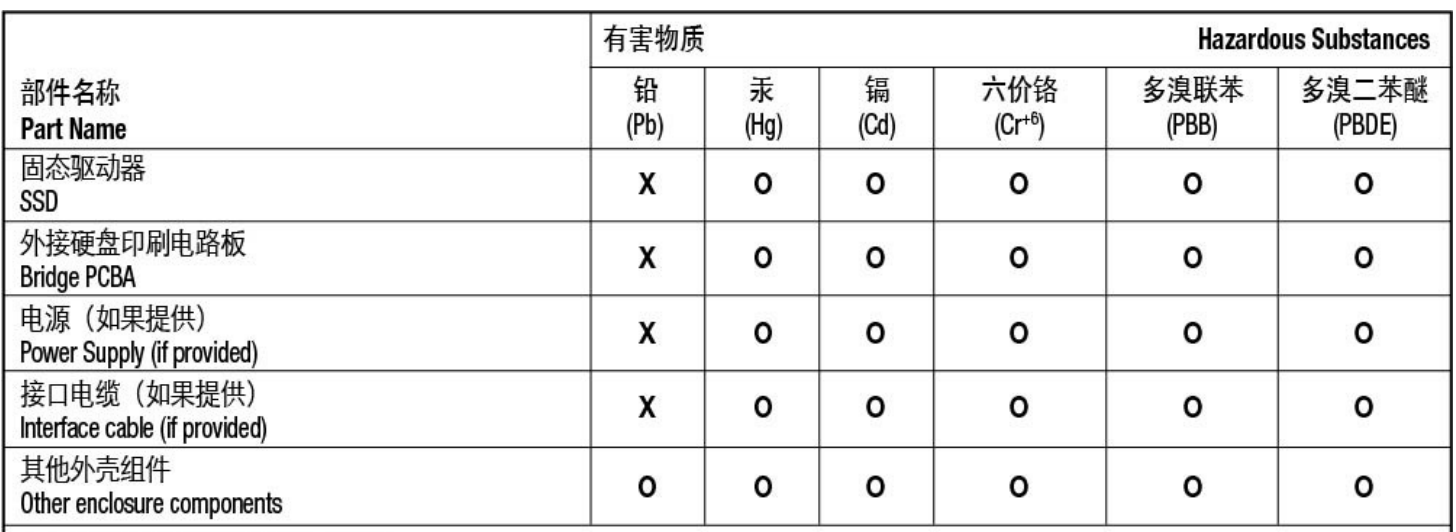

本表格依据 SJ/T 11364 的规定编制。

This table is prepared in accordance with the provisions of SJ/T 11364-2014

O: 表示该有害物质在该部件所有均质材料中的含量均在 GB/T 26572 规定的限量要求以下。

O: Indicates that the hazardous substance contained in all of the homogeneous materials for this part is below the limit requirement of GB/T26572.

X: 表示该有害物质至少在该部件的某一均质材料中的含量超出 GB/T 26572 规定的限量要求。

X: Indicates that the hazardous substance contained in at least one of the homogeneous materials used for this part is above the limit requirement of GB/T26572.

## <span id="page-21-0"></span>**Taiwan RoHS**

Taiwan RoHS refers to the Taiwan Bureau of Standards, Metrology and Inspection's (BSMI's) requirements in standard CNS 15663, Guidance to reduction of the restricted chemical substances in electrical and electronic equipment. Beginning on January 1, 2018, Seagate products must comply with the "Marking of presence" requirements in Section 5 of CNS 15663. This product is Taiwan RoHS compliant. The following table meets the Section 5 "Marking of presence" requirements.

台灣RoHS是指台灣標準局計量檢驗局(BSMI)對標準CNS15663要求的減排電子電氣設備限用化學物質指引。從2018 年1月1日起, Seagate 産品必須符合CNS15663第5節「含有標示」要求。本産品符合台灣RoHS。 下表符合第5節 「含有標示」要求。

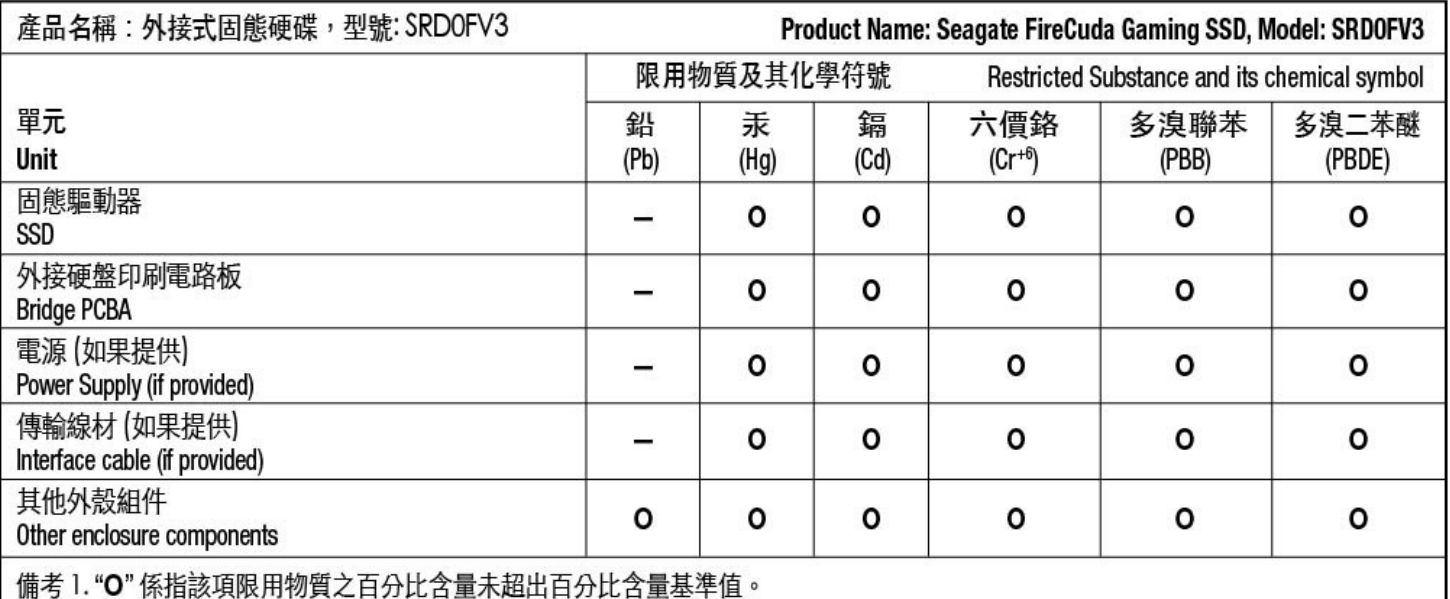

Note 1. "O" indicates that the percentage content of the restricted substance does not exceed the percentage of reference value of presence.

備考2."-"係指該項限用物質為排除項目。

Note 2. "-" indicates that the restricted substance corresponds to the exemption.